### **Scheduling Training Document**

### **Scheduling New Classes**

The scheduling features in PeopleSoft (Campus Solutions > Curriculum Management > Schedule of Classes) includes the following six components. Access to these components is dependent on an individual user's security.

- 1. **Maintain Schedule of Classes:** Displays only the classes that have already been scheduled for a term. Instead of having to search through the list of all available courses in the course catalog, you can use the schedule of classes to view just those classes that have already had at least one class scheduled in a term.
- 2. **Schedule New Course:** Enables you to view all active courses from the course catalog that can be scheduled.
- **3. Schedule Class Meetings:** Displays individual class sections that have been scheduled. You can use this link if you want to modify only the meeting pattern and enrollment control for scheduled sections. **This is the selection you should choose if you intend to modify a combined section.**
- 4. **Adjust Class Associations:** Displays the class associations, Class Components and Class Requisites for scheduled classes. You can use this link if you want to just modify and adjust these components.
- 5. **Update Sections of a Class:** This link will give you a horizontal list view of all the sections scheduled for a course. You can use this link to modify Class Status data and Class Enrollment Limits. It is a quick overview of all sections scheduled for a course.
- 6. **Update Sections of a Class:** Displays a snapshot summary of section information for a class. You can use this area to view and make changes to individual class sections so that when you save any changes to a section the system performs the save process faster.

### **READ THIS BEFORE YOU SCHEDULE A CLASS:**

**No changes should be made to session, class section numbers or meeting pattern (days, time, or session) after the class is made available to students.** At this point, a snapshot process is run that pushes course data from PeopleSoft into Canvas to create the Canvas course shells. If the section number is changed after this process is run, Canvas will not be able to put enrolled students into the correct course shell. **If you absolutely need to change the session, class section number or meeting pattern after the class is made available to students, you must cancel the class and reencode it.**

*NOTE: Please refer to the Calendar Planning spreadsheet in the Academic Operations SharePoint site to find the specific dates when classes will be made available to students.*

Things to determine before you schedule a class:

1. Determine sections, components, topics, attributes, and course administrator information on the **Basic Data** page.

2. Determine class meeting times, days, facilities, instructors, and room characteristics on the **Meetings** page. Key faculty information is entered on this page including Empl Rec, Assignment Type, Load value, and Pay Code (if required).

3. Define class status, capacity, auto enroll, and minimum enrollment numbers on the **Enrollment Ctrl** page

4. Determine class notes to class sections on the **Notes** page.

5. If you are manually scheduling exams for class sections, enter exam information on the **Exam** page. (currently not used)

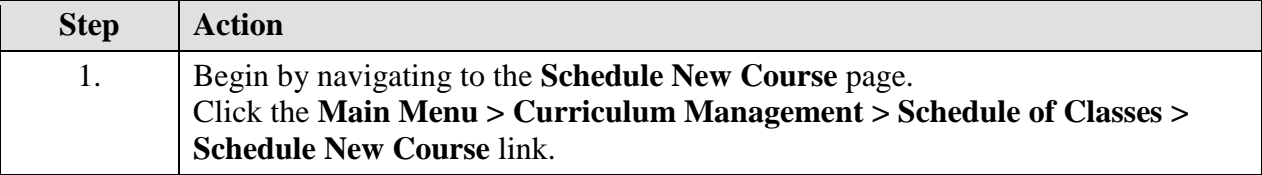

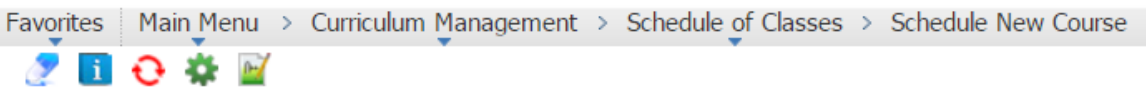

### **Schedule New Course**

Enter any information you have and click Search. Leave fields blank for a list of all values.

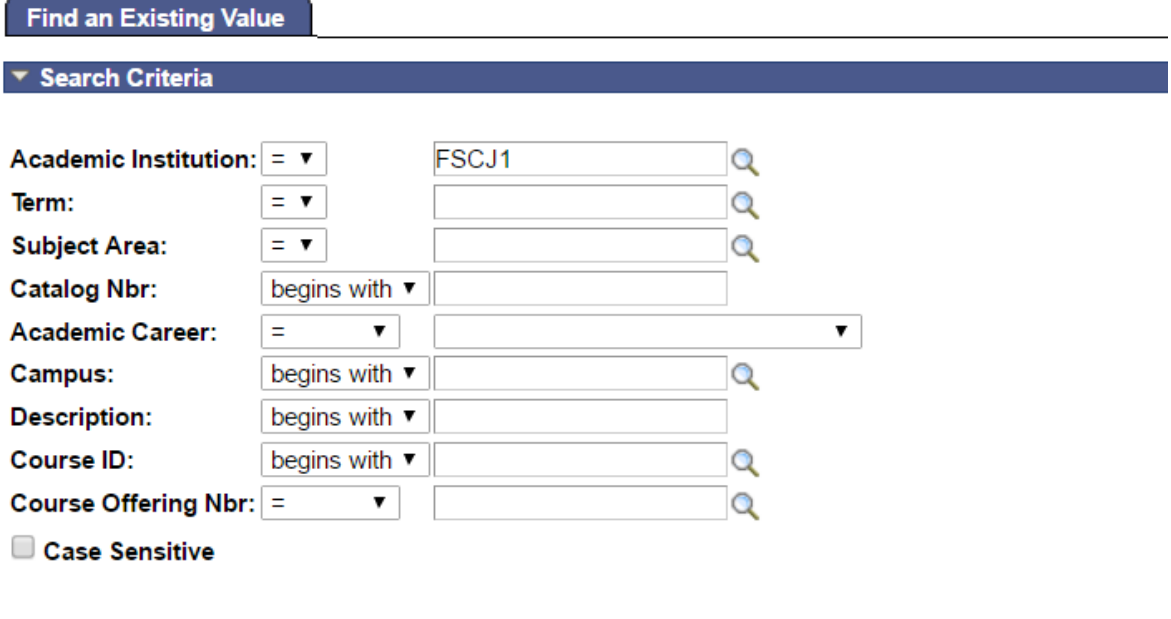

Search

Clear

Basic Search | Save Search Criteria

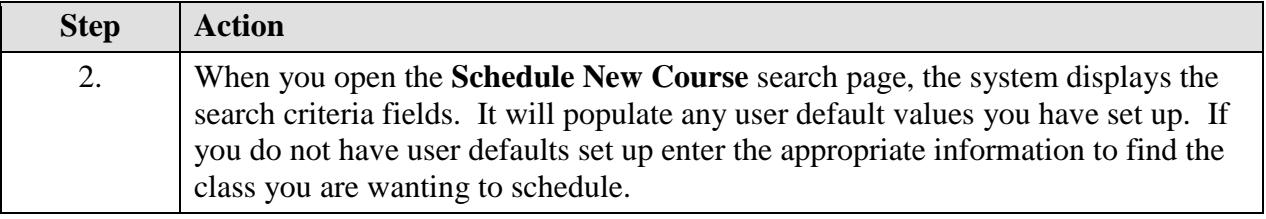

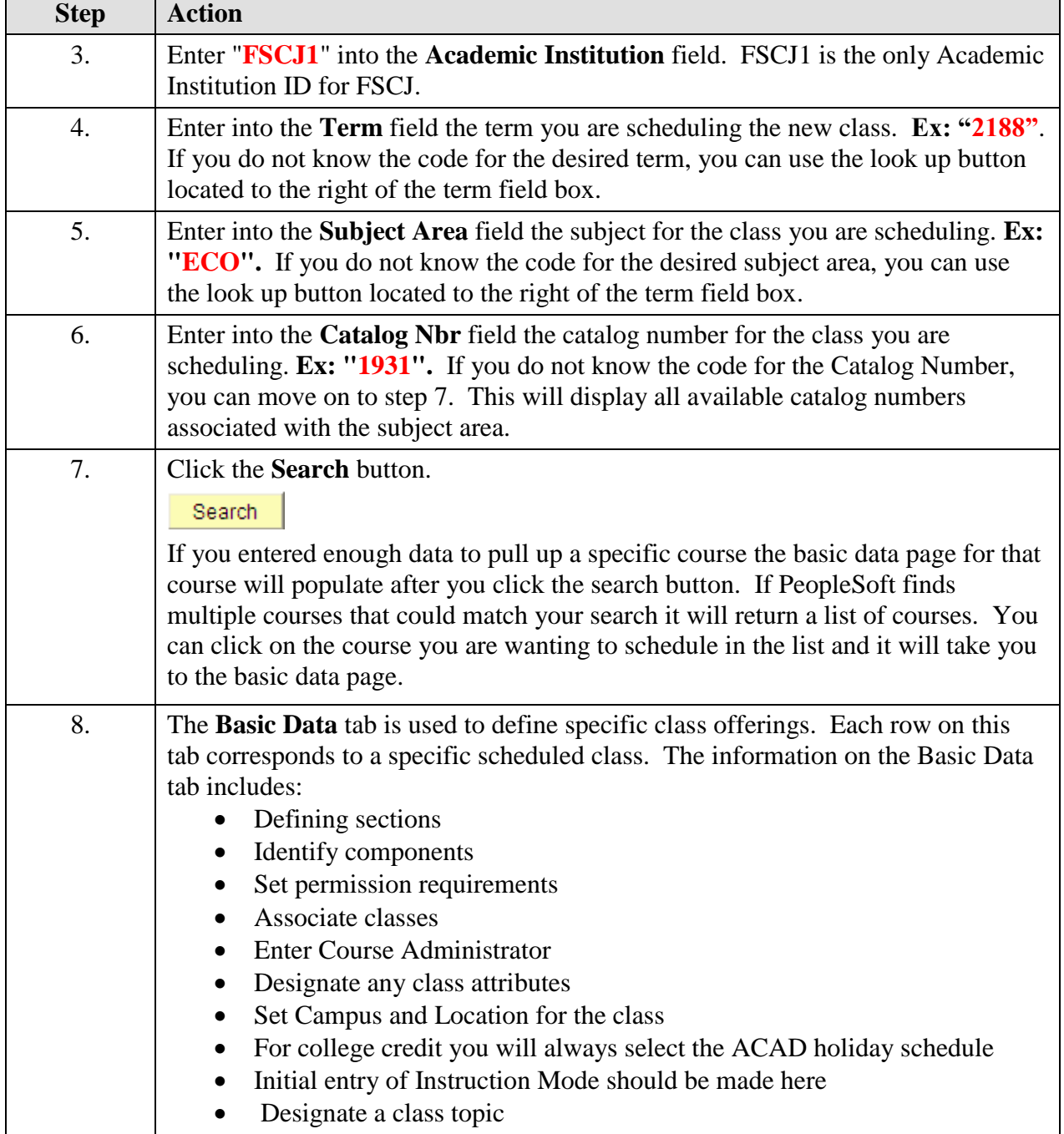

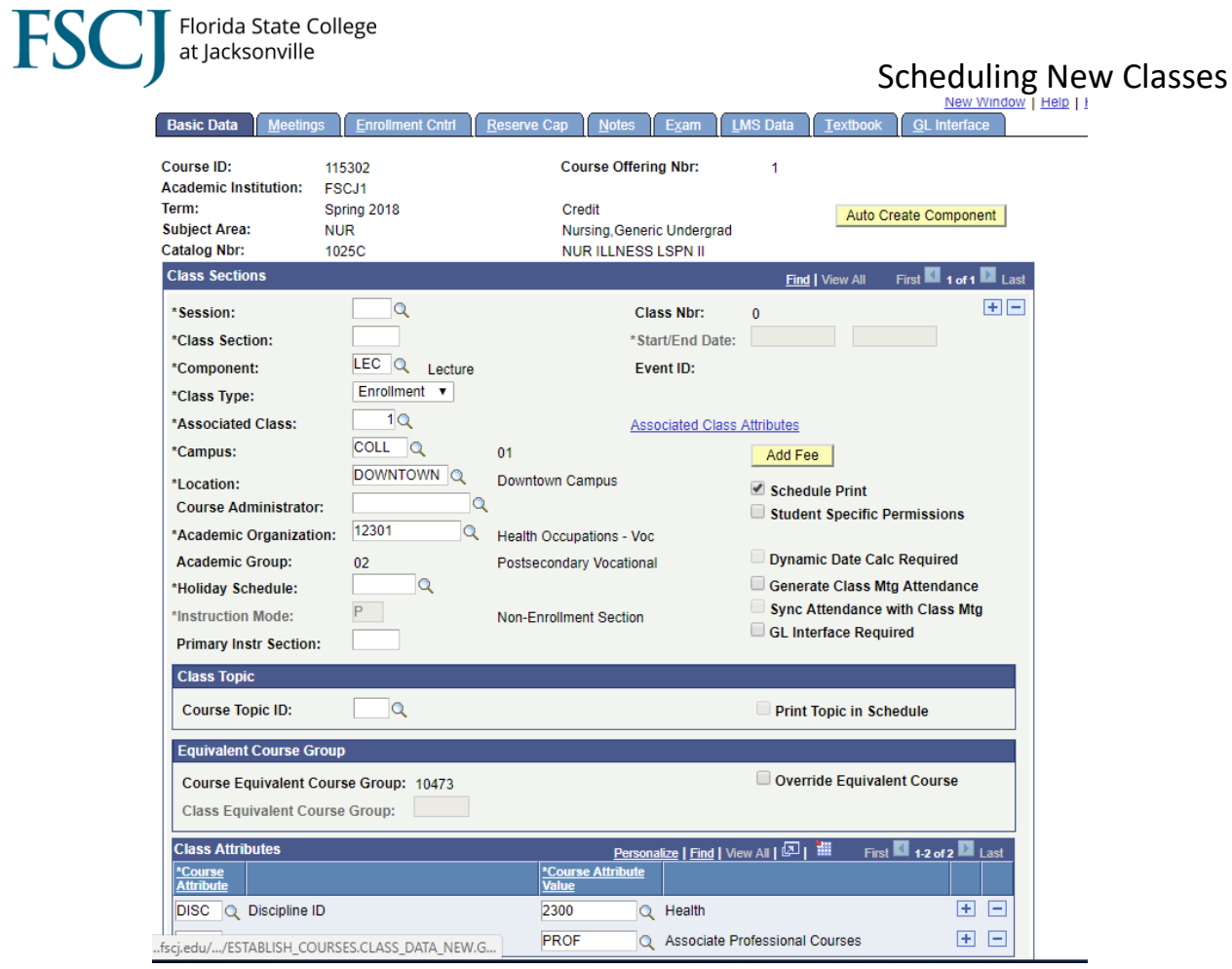

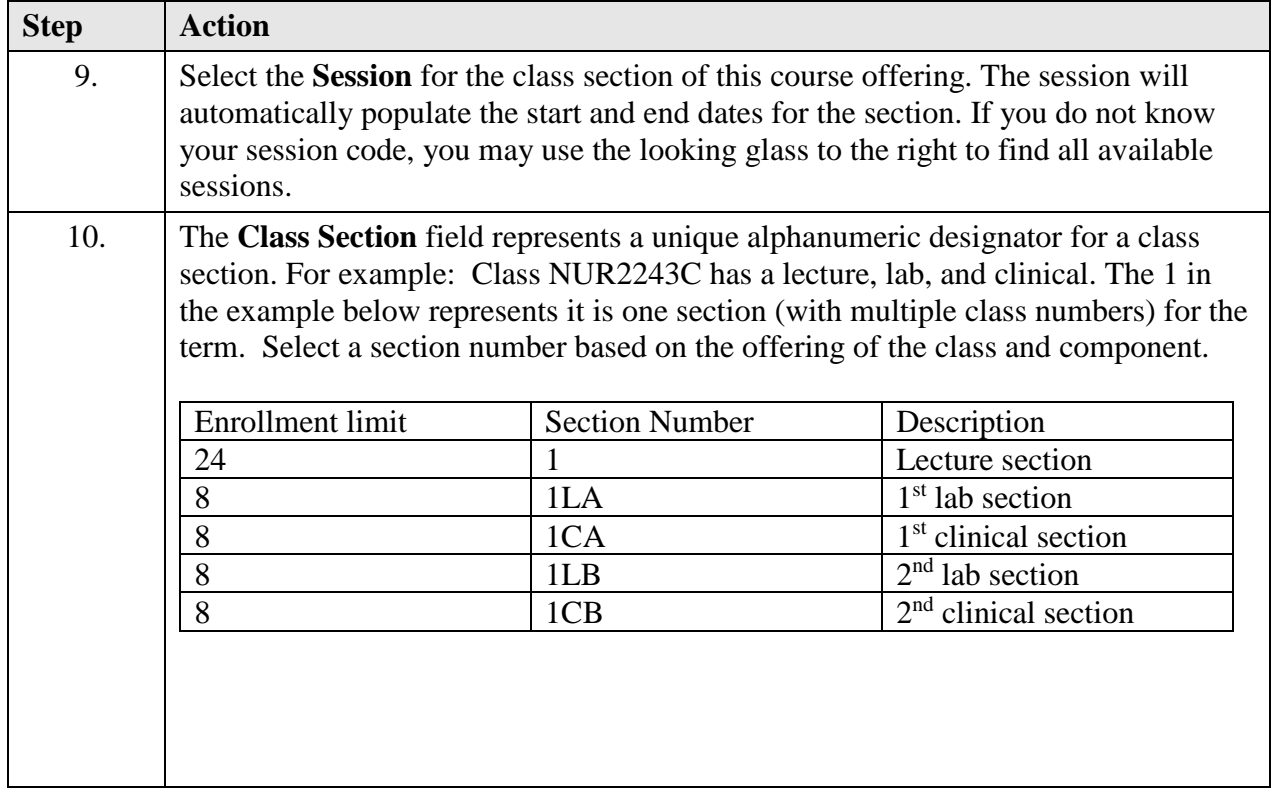

## F.

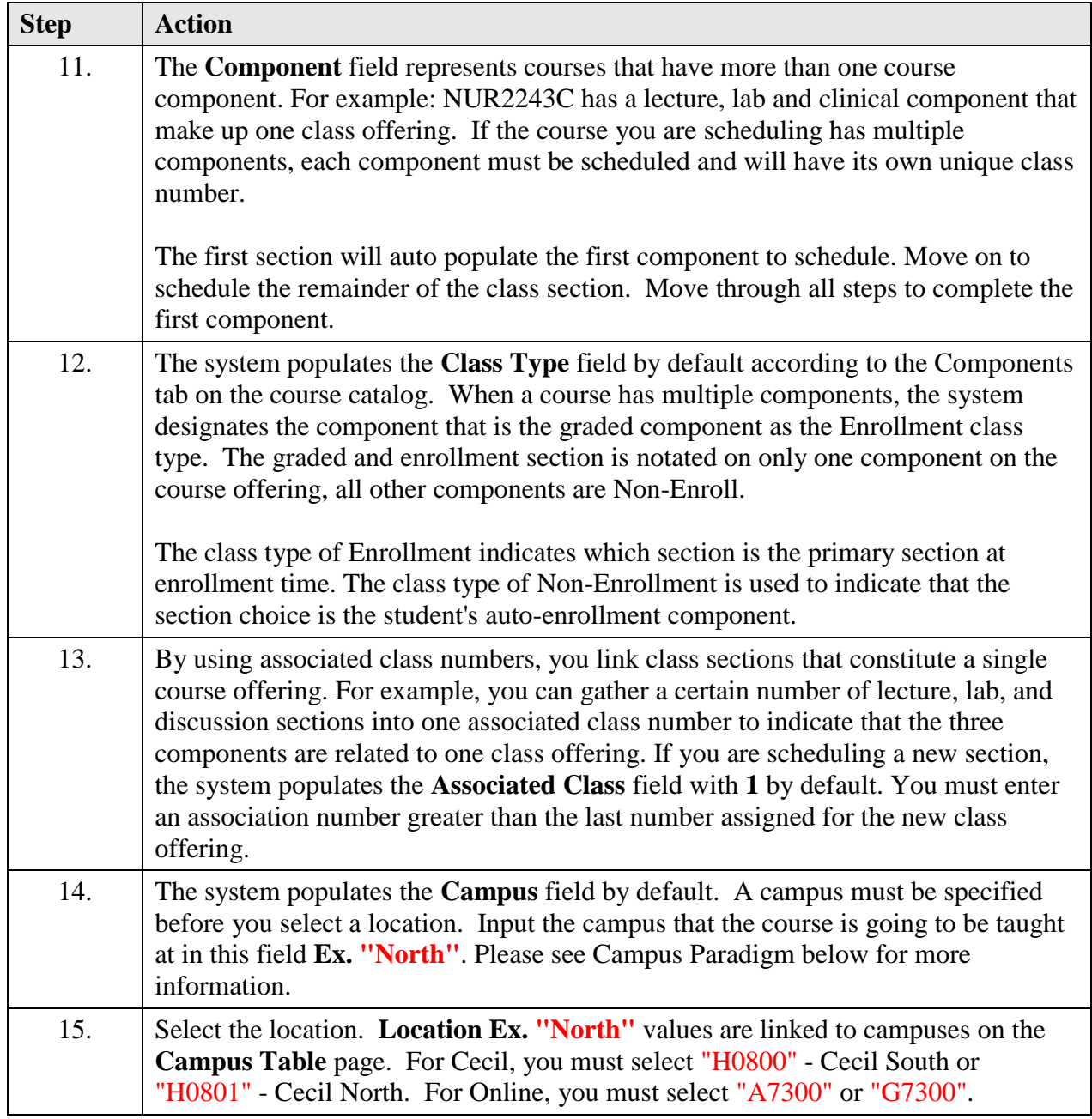

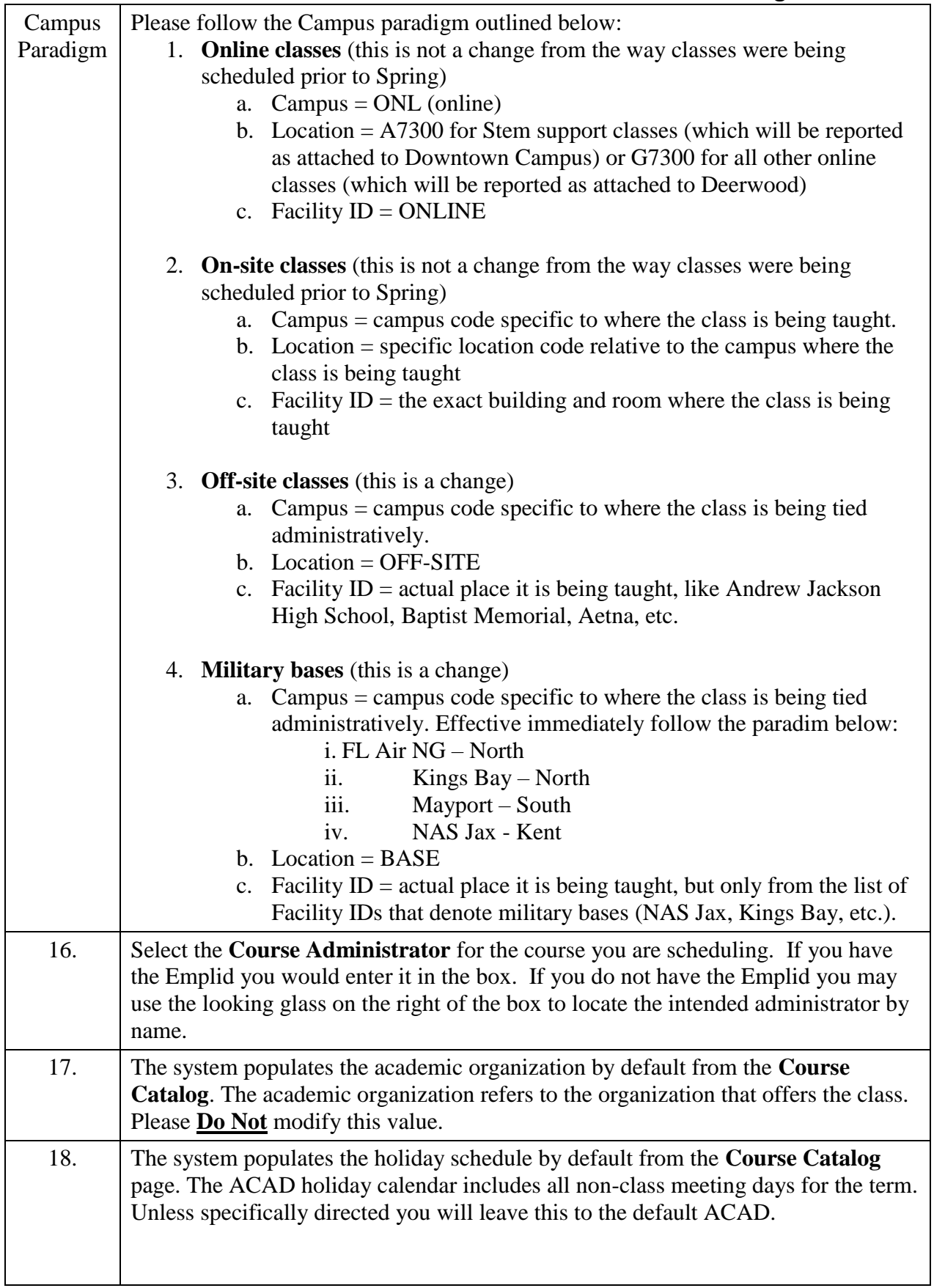

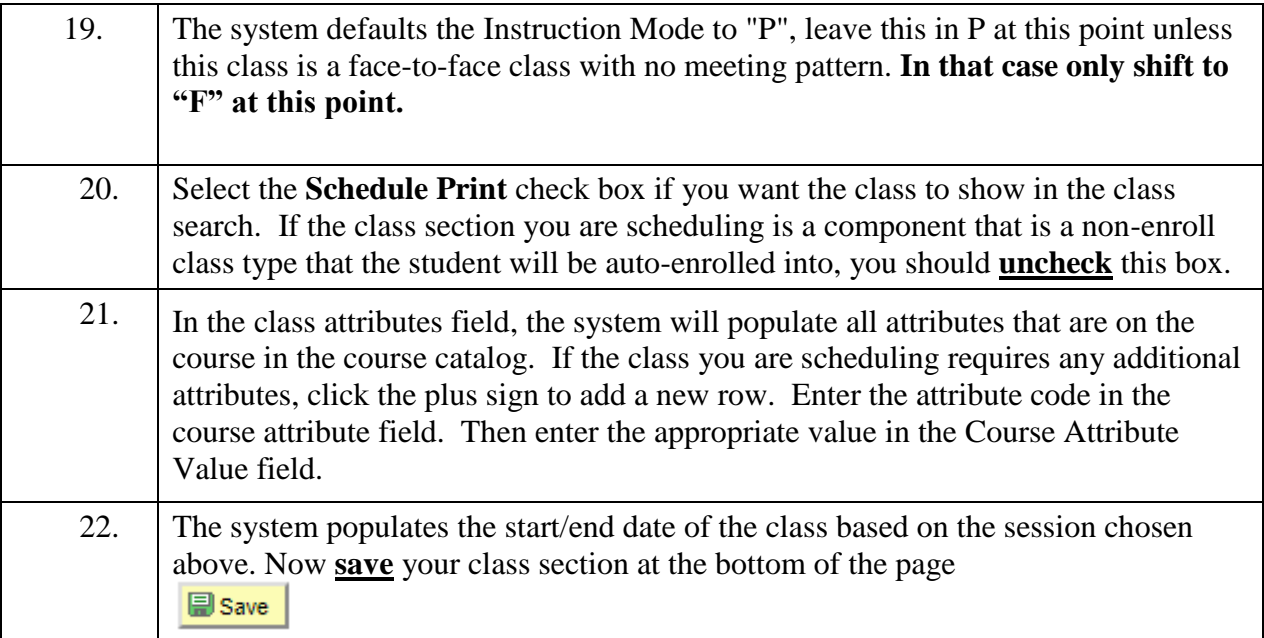

## **FSC**

.<br>Florida State College<br>at Jacksonville

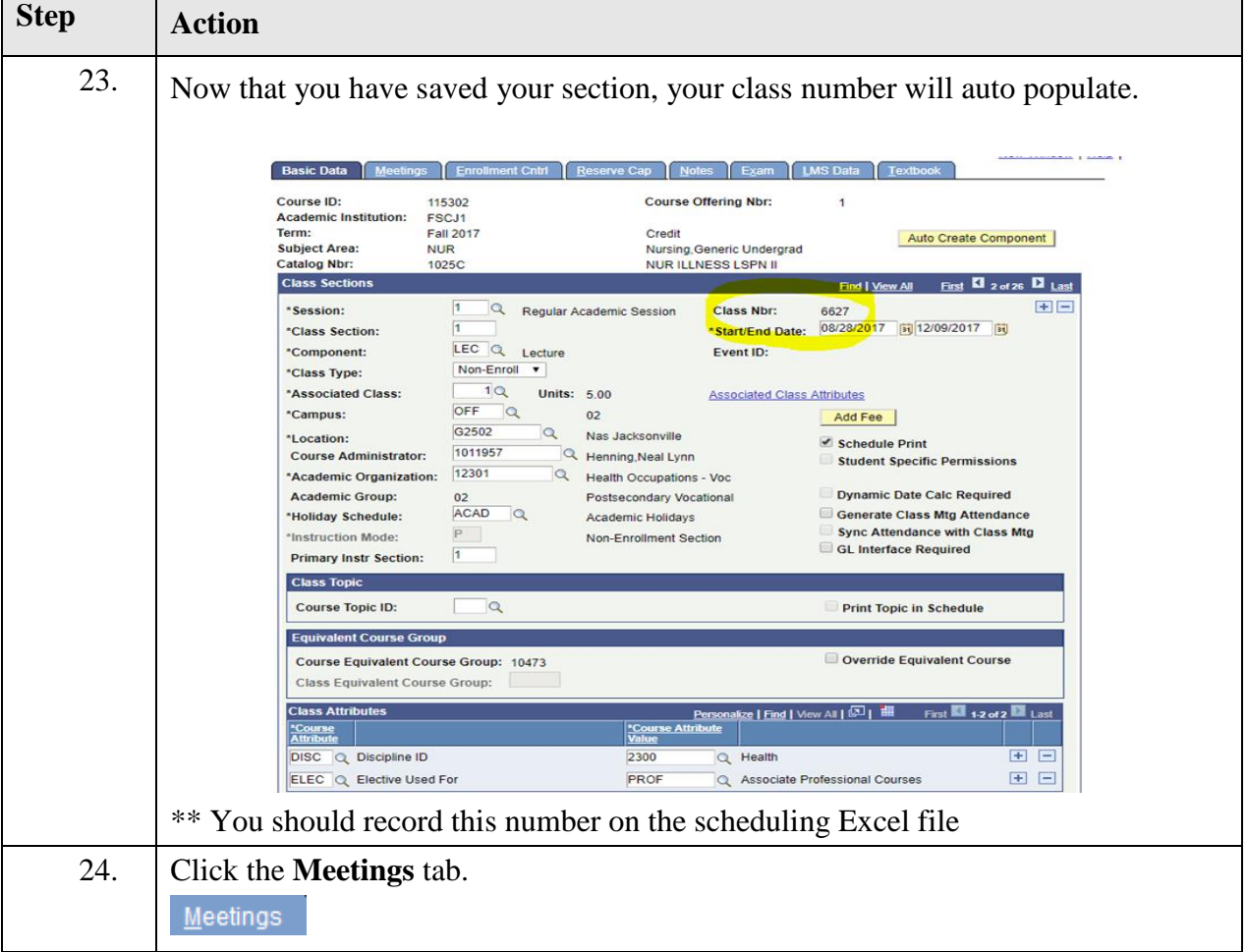

## FSC

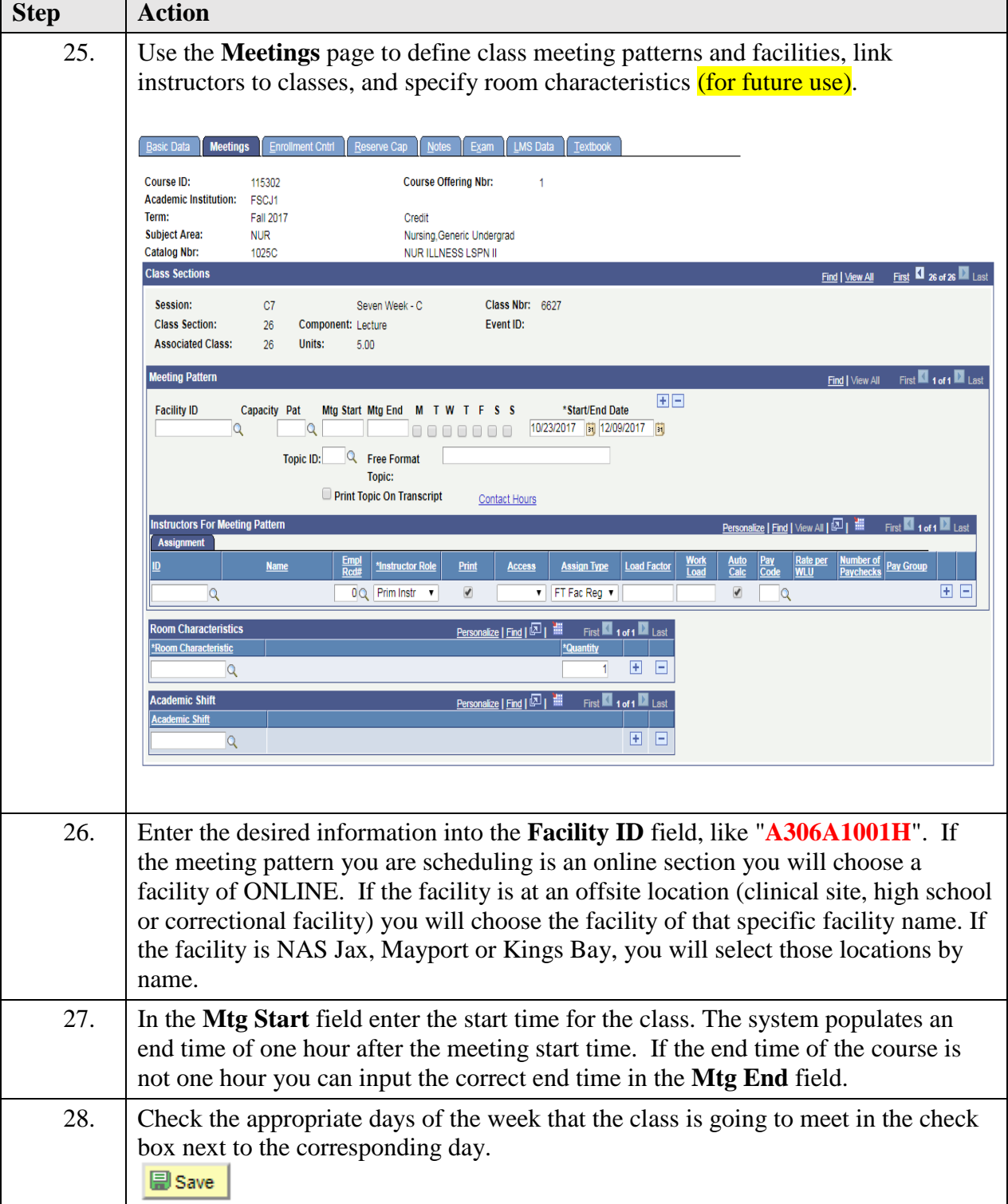

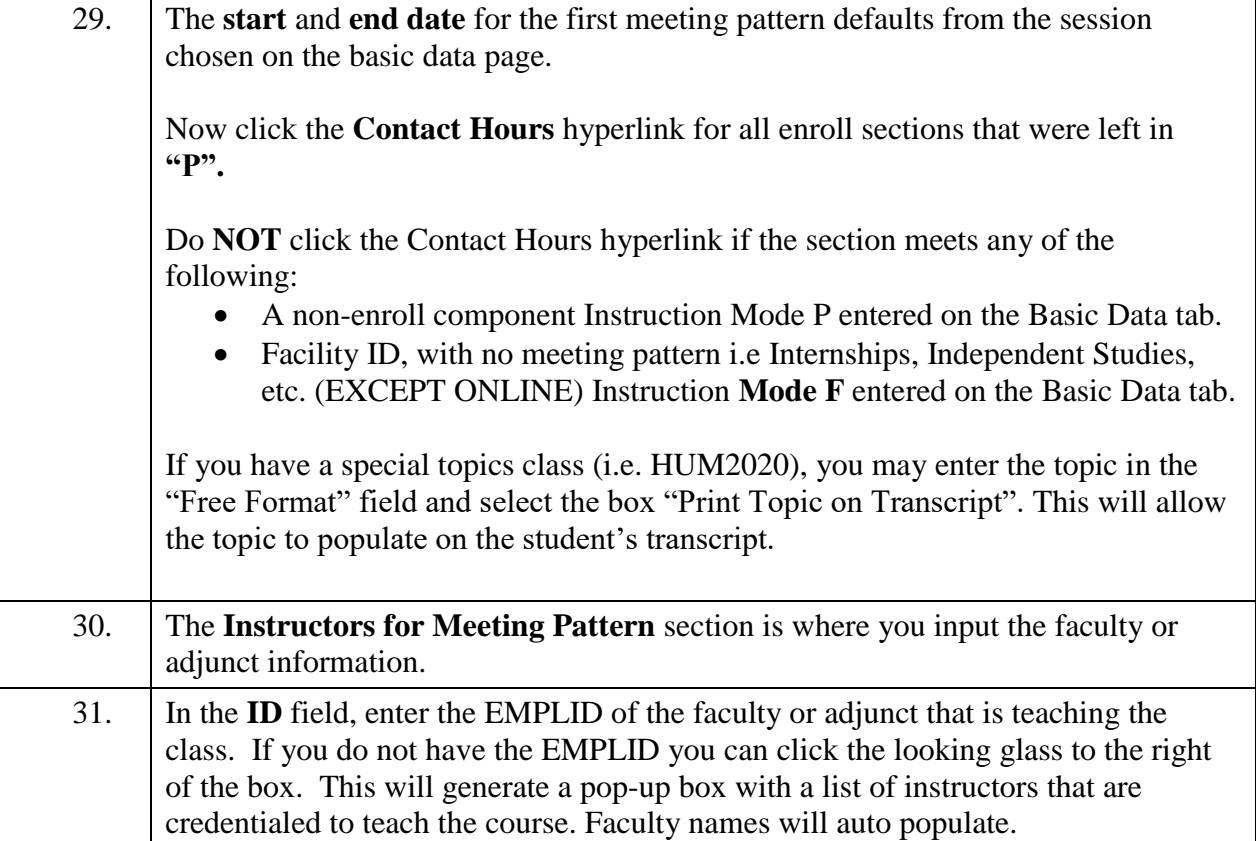

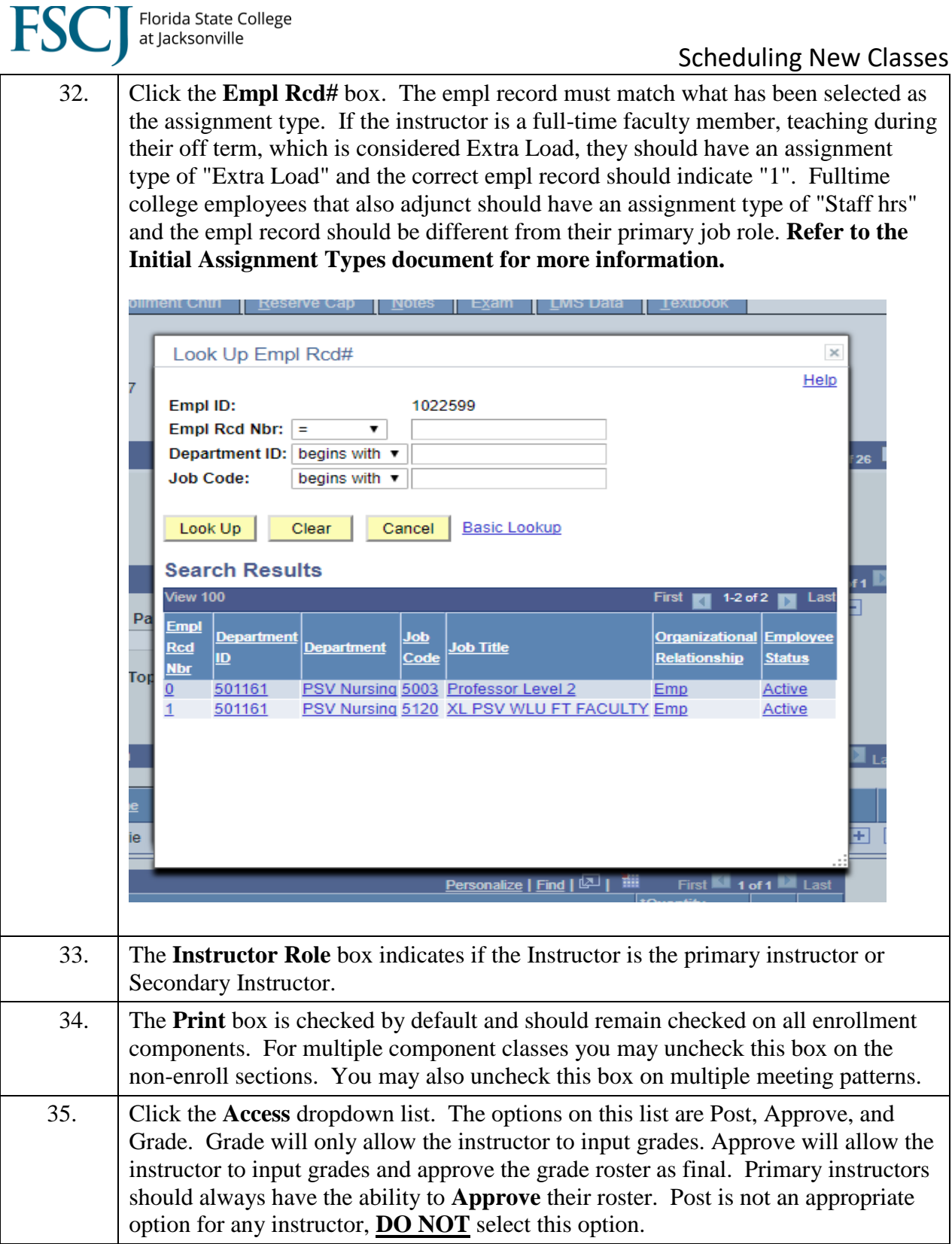

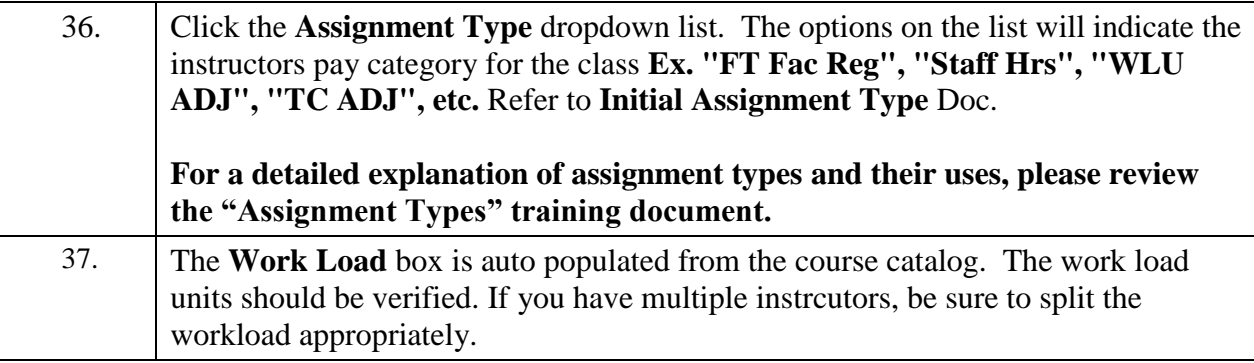

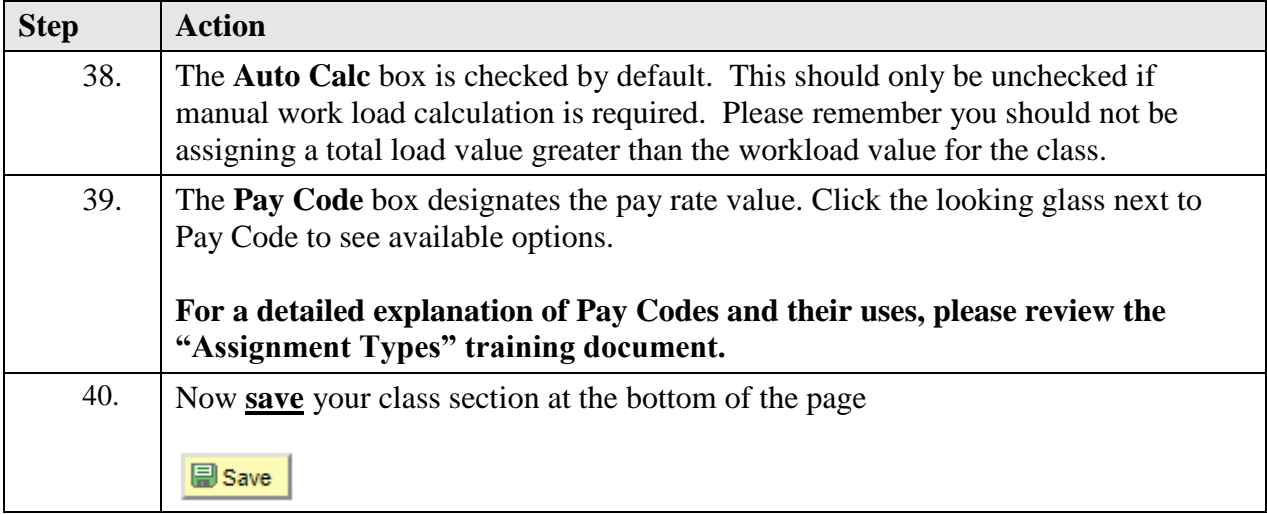

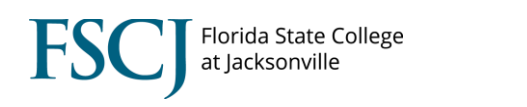

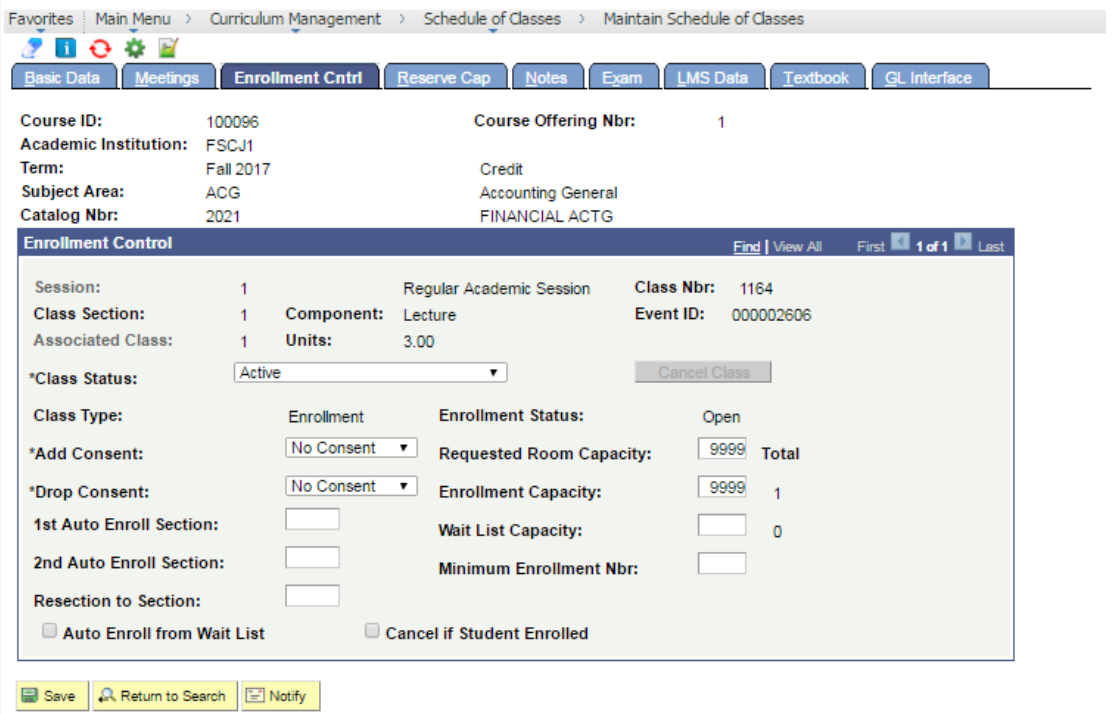

Basic Data | Meetings | Enrollment Cntrl | Reserve Cap | Notes | Exam | LMS Data | Textbook | GL Interface

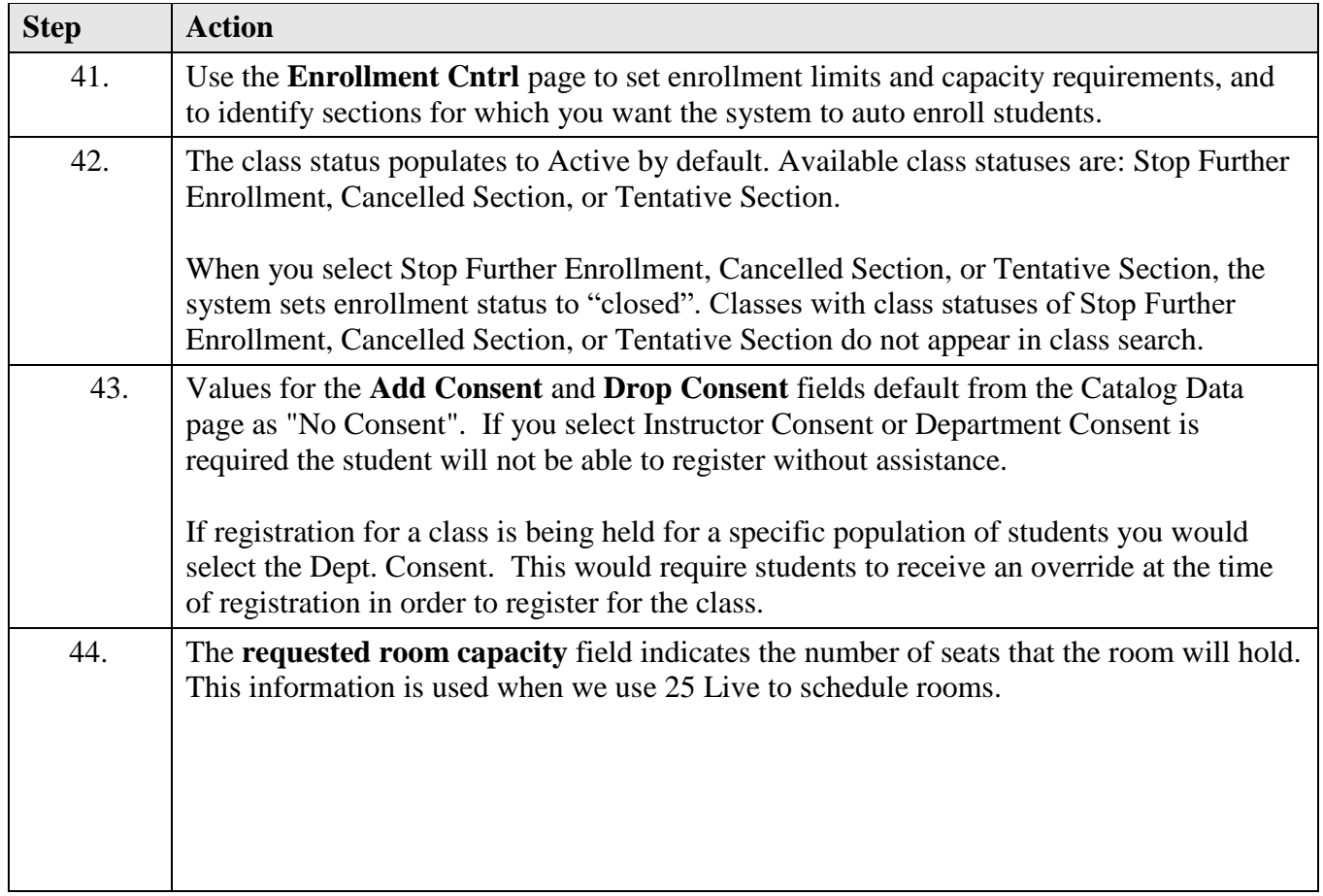

**FS** 

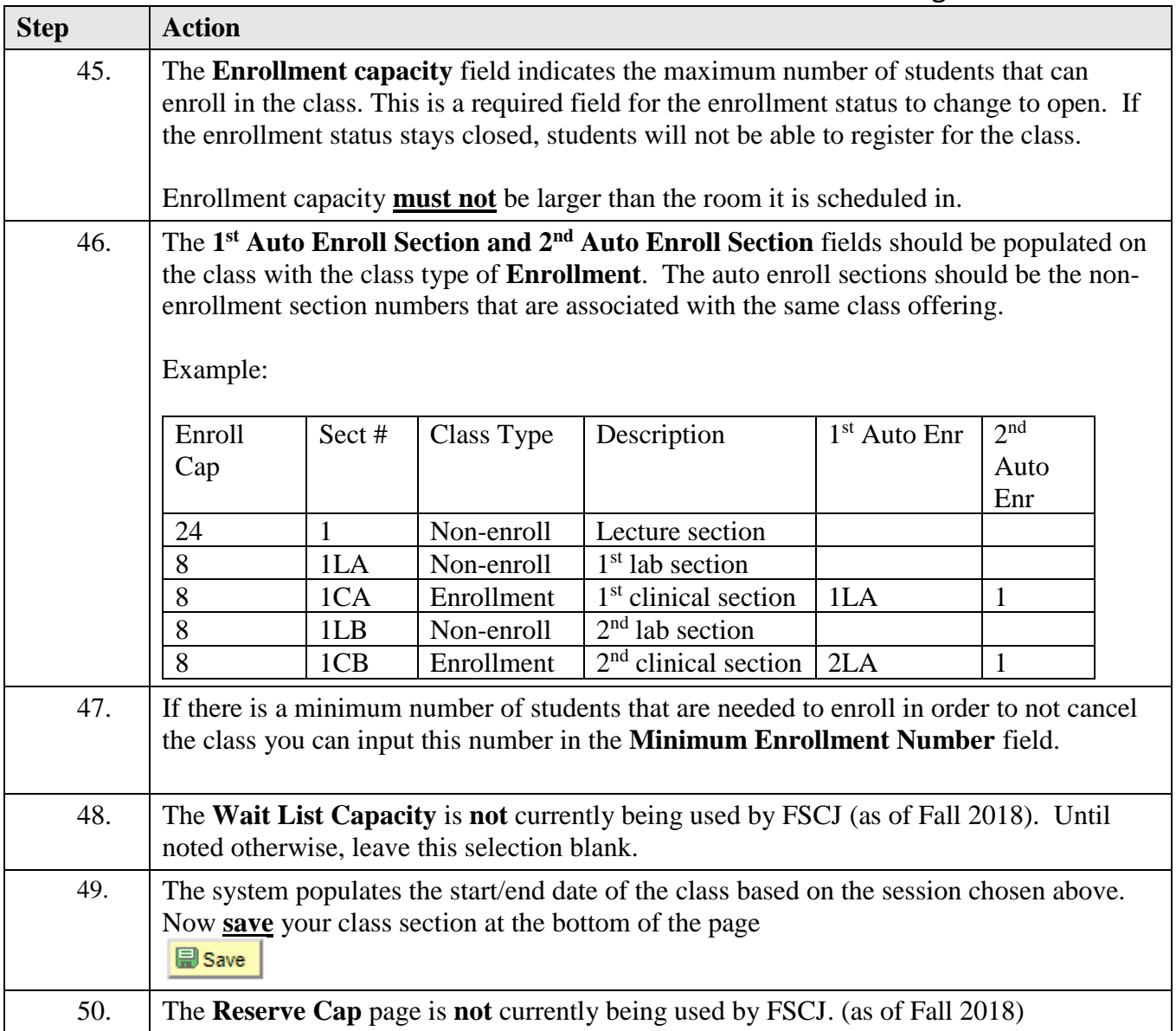

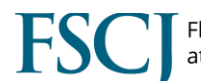

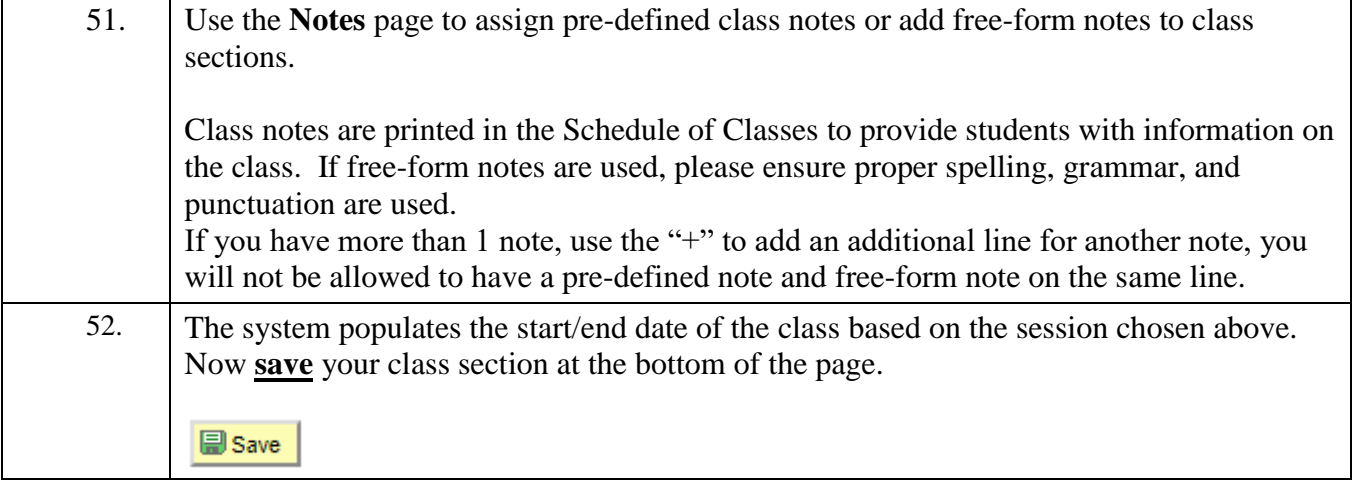

Favorites | Main Menu > Curriculum Management > Schedule of Classes > Schedule New Course

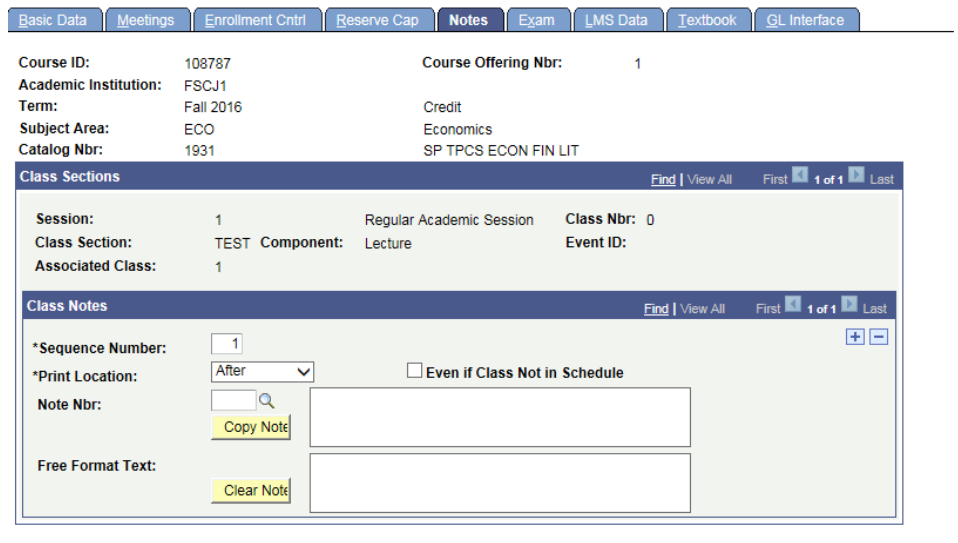

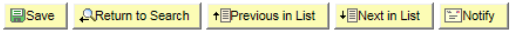

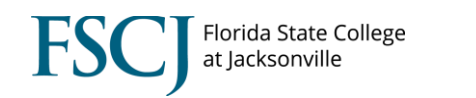

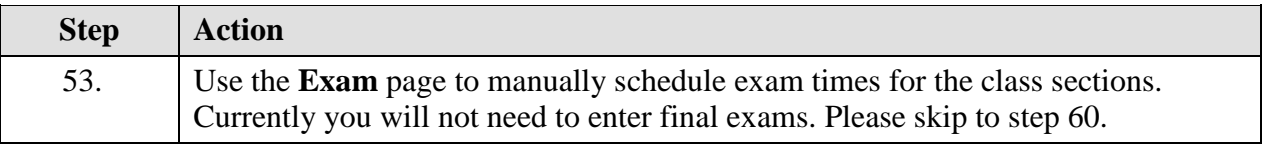

#### Favorites | Main\_Menu > Curriculum Management > Schedule of Classes > Schedule New Course

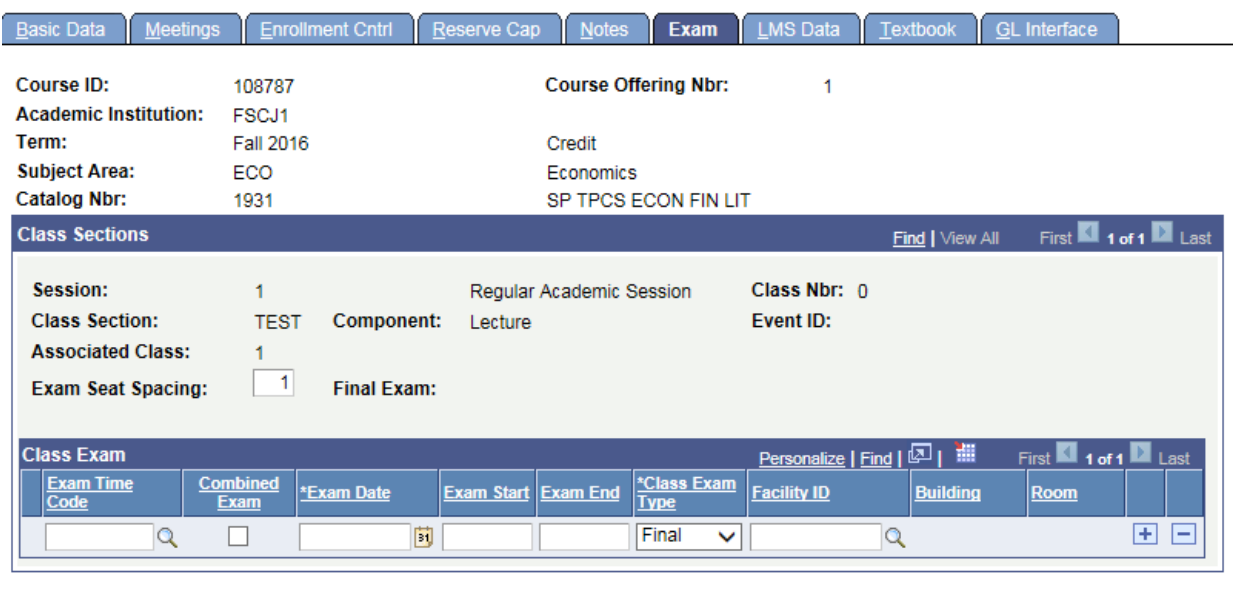

Basic Data | Meetings | Enrollment Cntrl | Reserve Cap | Notes | Exam | LMS Data | Textbook | GL Interface

■ Save | QReturn to Search | † FPrevious in List | + FINext in List | FINotify |

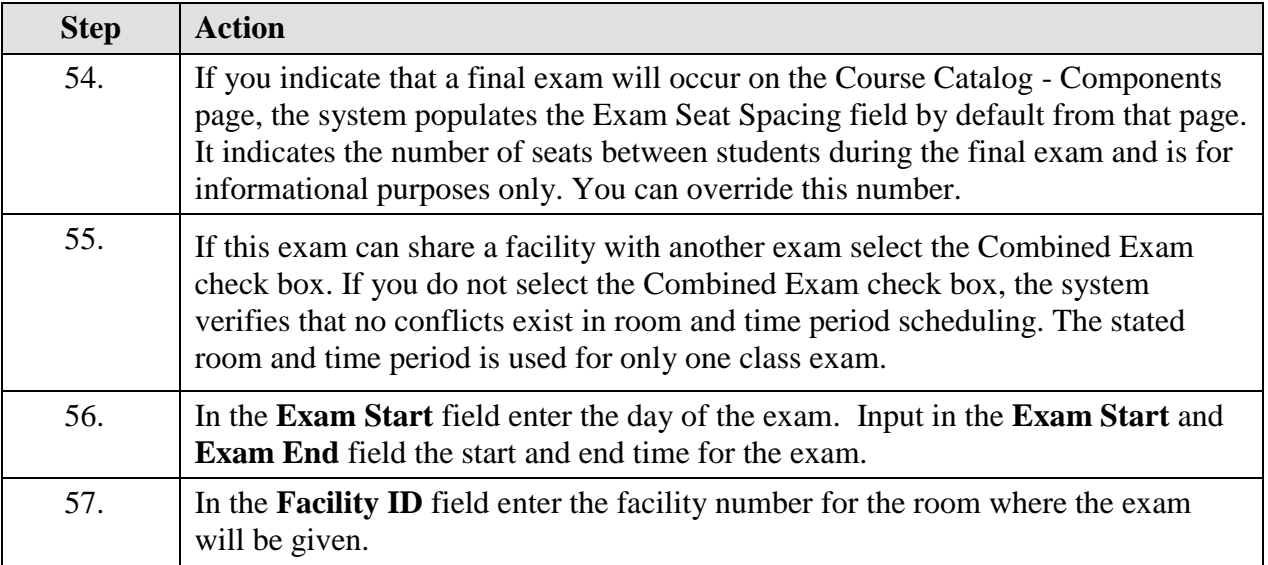

**FSC** Florida State College

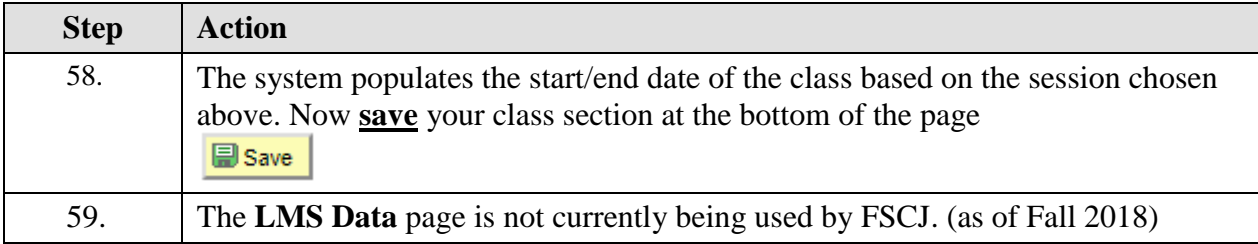

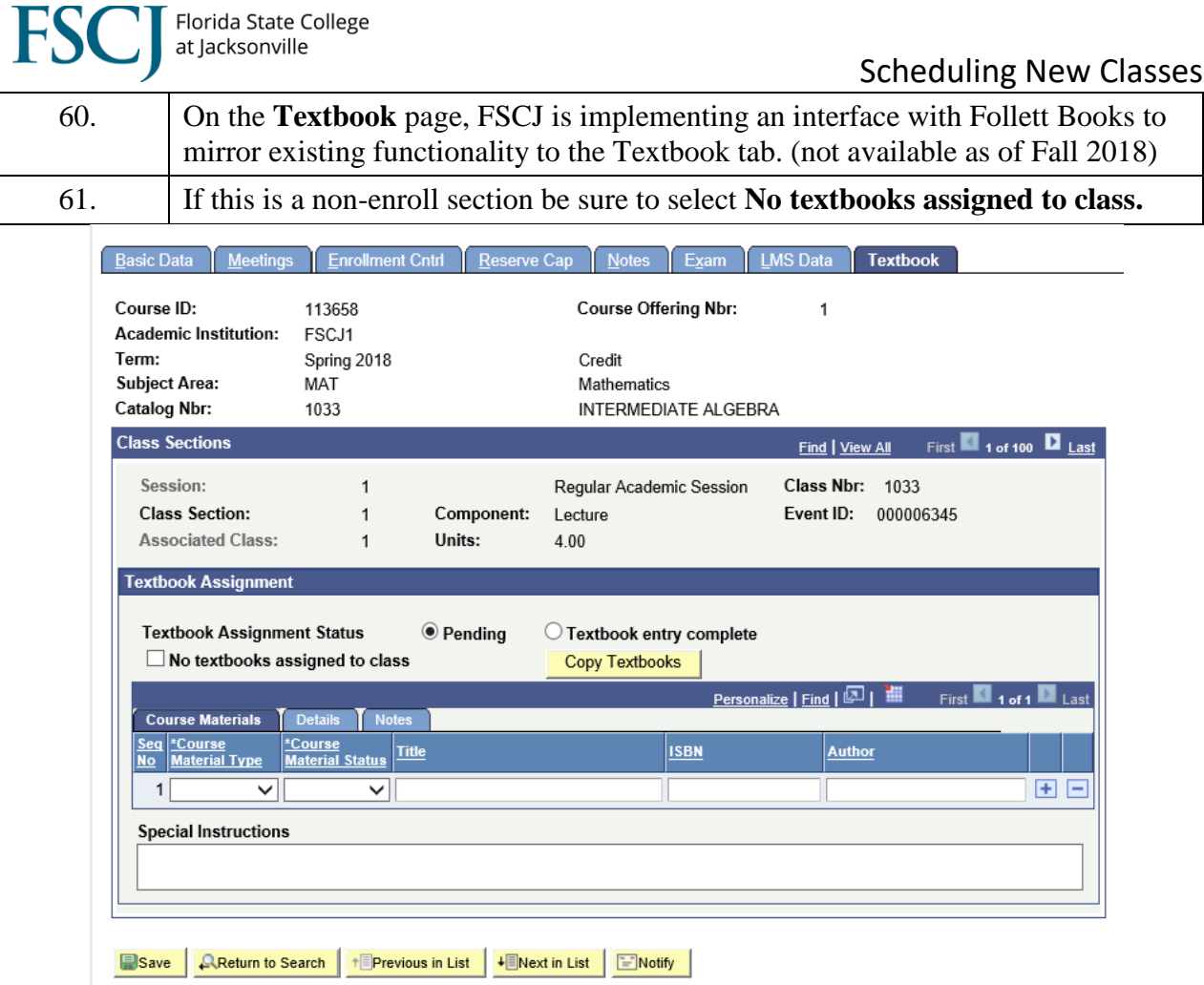

Basic Data | Meetings | Enrollment Cntrl | Reserve Cap | Notes | Exam | LMS Data | Textbook

# **FSC**

### Scheduling New Classes

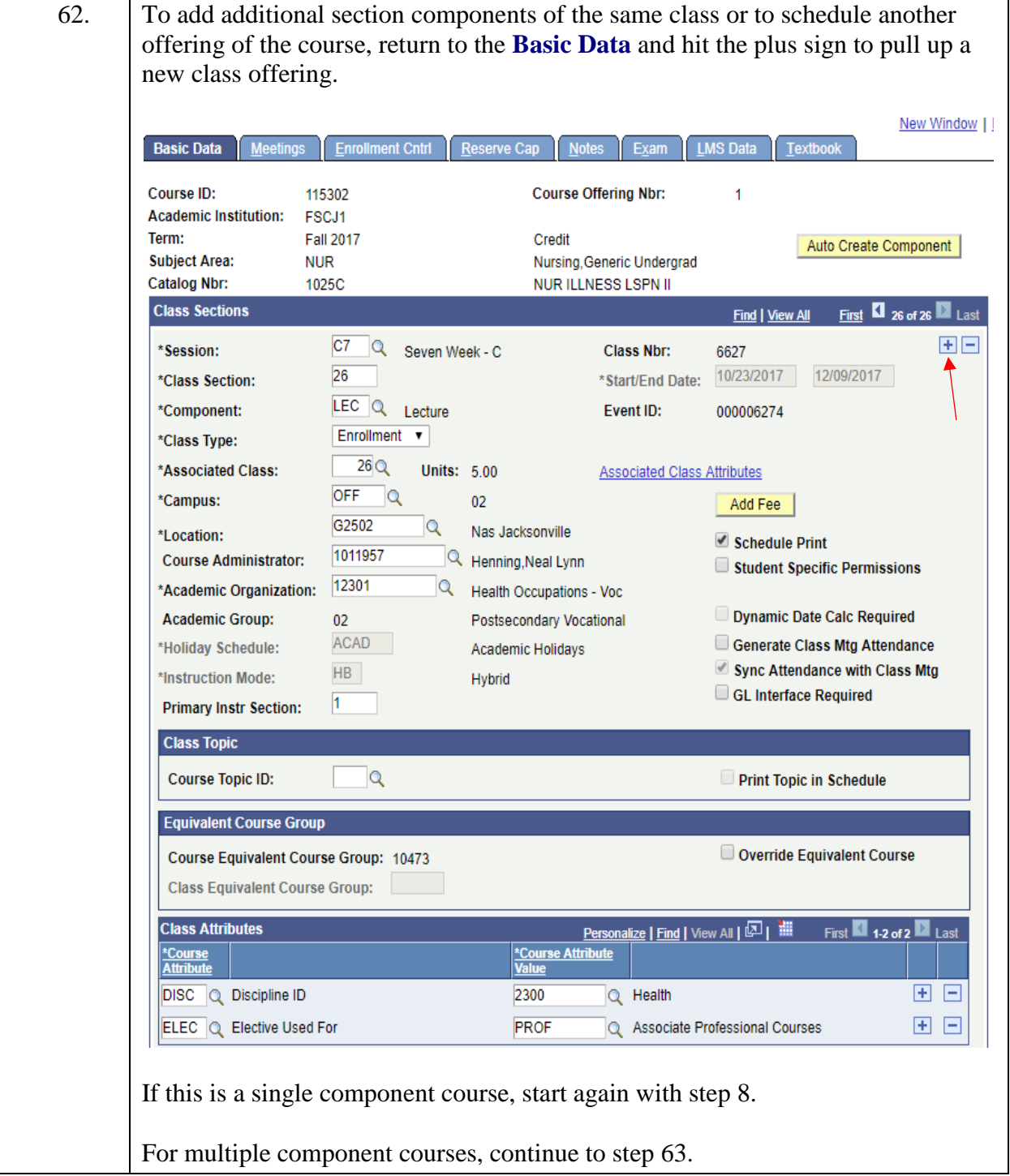

#### Florida State College at Jacksonville Scheduling New Classes 63. If the course has multiple components select the looking glass next to component and choose the correct component to schedule. New Window | **Basic Data Enrollment Cntrl** Reserve Cap LMS Data Textboo Exam Course ID: 115302 **Course Offering Nbr:**  $\overline{1}$ **Academic Institution:** FSCJ1 Term: **Fall 2017** Credit Auto Create Component **Subject Area: NUR** Nursing, Generic Undergrad NUR ILLNESS LSPN II **Catalog Nbr:** 1025C First **D** 26 of 26 2 Last **Class Sections** Find | View All  $F =$ C7 Q Seven Week - C **Class Nbr:** \*Session: 6627 10/23/2017 12/09/2017 26 \*Start/End Date: *\*Class Section:* LEC<sub>Q</sub> \*Component: Event ID: Lecture 000006274 Enrollment v \*Class Type:  $26Q$ \*Associated Class: **Units: 5.00 Associated Class Attributes**  $OFF$ <sup>Q</sup> \*Campus:  $0<sub>2</sub>$ Add Fee G2502  $\alpha$ Nas Jacksonville \*Location: Schedule Print 1011957 **Course Administrator:** R Henning, Neal Lynn Student Specific Permissions 12301 R Health Occupations - Voc \*Academic Organization: Dynamic Date Calc Required **Academic Group:**  $02$ Postsecondary Vocational ACAD Generate Class Mtg Attendance \*Holiday Schedule: Academic Holidays Sync Attendance with Class Mtg HB \*Instruction Mode: Hybrid GL Interface Required  $\vert$ 1 **Primary Instr Section: Class Topic Course Topic ID:**  $\alpha$ **Print Topic in Schedule Equivalent Course Group** Override Equivalent Course **Course Equivalent Course Group: 10473** Class Equivalent Course Group: **Class Attributes** \*Course<br>Attribute \*Course Attribute DISC Q Discipline ID 田田 2300 Q Health ELEC Q Elective Used For PROF 田田 Q Associate Professional Courses Start again with step 8.

#### Florida State College at Jacksonville Scheduling New Classes 64. If you are done scheduling the course and need to schedule a different course, hit the "Return to Search" button at the bottom of the page. **Basic Data** ings I Enrollment Cntrl I Reserve Cap I Notes I Exam I LMS Data I Textbook Course ID: **Course Offering Nbr:** 115302  $\overline{1}$ **Academic Institution:** FSCJ1 Term: **Fall 2017** Credit Auto Create Component **Subject Area:** Nursing Generic Undergrad **NUR Catalog Nbr:** 1025C **NUR ILLNESS LSPN II Class Sections** First  $\blacksquare$  26 of 26  $\blacksquare$  Last Find | View All 田田  $C7$ Q Seven Week - C \*Session: **Class Nbr:** 6627 \*Start/End Date: 10/23/2017 12/09/2017 26 \*Class Section: LEC Q Lecture \*Component: Event ID: 000006274 Enrollment v \*Class Type:  $26Q$ **Units: 5.00** \*Associated Class: **Associated Class Attributes OFF**  $\alpha$ \*Campus:  $02$ Add Fee G2502  $\alpha$ Nas Jacksonville \*Location: Schedule Print 1011957 R Henning, Neal Lynn **Course Administrator:** Student Specific Permissions 12301 Health Occupations - Voc \*Academic Organization: Dynamic Date Calc Required **Academic Group:**  $02<sup>°</sup>$ Postsecondary Vocational ACAD Q Generate Class Mtg Attendance \*Holiday Schedule: Academic Holidays Sync Attendance with Class Mtg DL \*Instruction Mode: Distance Learning Online GL Interface Required  $\overline{1}$ **Primary Instr Section: Class Topic Course Topic ID:**  $\overline{\mathsf{Q}}$ Print Topic in Schedule **Equivalent Course Group** Course Equivalent Course Group: 10473 Override Equivalent Course **Class Equivalent Course Group: Class Attributes** Personalize | Find | View All | 2 | 1 First 1-2 of 2 Last \*Course<br>Attribute \*Course Attribute DISC Q Discipline ID 2300 Q Health 国国 田田 ELEC Q Elective Used Fo PROF Associate Professional Courses ■ Save | A Return to Search | 1 D Previous in List | + D Next in List | ■ Notify This will take you back to step 3.